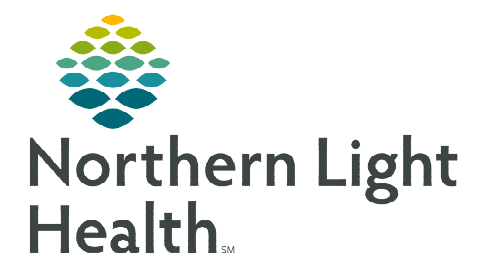

**From the Office of Clinical Informatics CareAware Connect Messenger Group Messaging** 

**March 30,2024** 

**Group conversations allow staff to communicate with multiple people simultaneously. CareAware Connect Messenger allows staff to send a group conversation to up to 200 participants. The group message history will disappear after 5 days of inactivity.** 

## **Creating a group message**

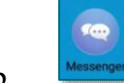

- **STEP 1:** Log into the **Messenger** app.
- STEP 2: Click the  $\boxed{0}$  icon in the top right corner of the
- **STEP 3:** In the To: section, type the participants names.
- **STEP 4:** Enter a message in the text box.
	- Send message by selecting the button.

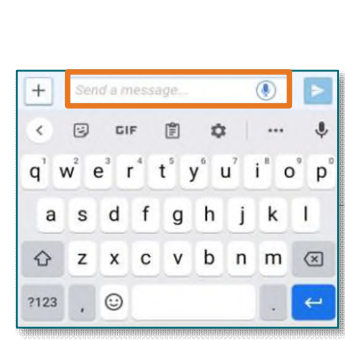

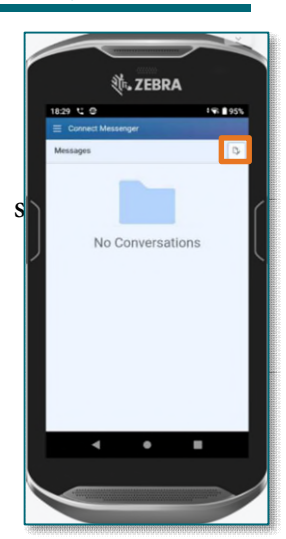

**Conversation Details** Aute Conversation eave Conversation Delete Conversation

## **Changing the Conversation Name:**

- **STEP 1:** Select the **ellipsis** button on the right side of the message.
	- Select Conversation Details.
- **STEP 2:** Name the conversation.
	- Click Save.

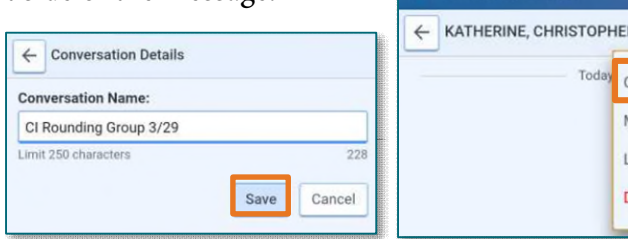

 $=$  Connect Mess

## **Add Participants to the Group Conversation**

Staff can add participants after the group message has been created by following the steps below.

- **STEP 1:** Select the **ellipsis** button on the right side of the message.
	- Select Conversation Details.
- STEP 2: Select the Add button.
- **STEP 3:** Add additional participants.
	- The number of allowed remaining participants shows on the screen.
- STEP 4: When complete, click Add.

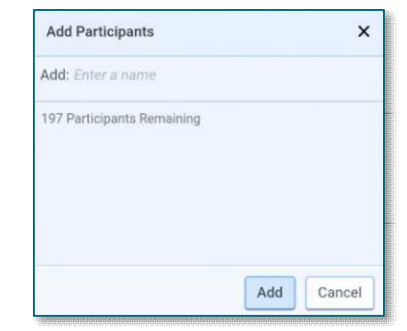

**For questions regarding process and/or policies, please contact your unit's Clinical Educator or Clinical Informaticist. For any other questions please contact the Customer Support Center at: 207-973-7728 or 1-888-827-7728.**